# **Using the Tutor.com Adult Center**

Learn how to navigate the complete Learning Suite.

1 Visit the Tutor.com Adult Center online through your library.

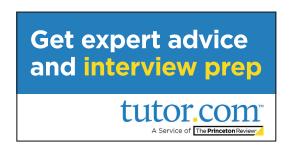

2 Create an account so that you can save your work.

Accounts are FREE, anonymous, and optional. You can connect with a tutor without an account—but creating an account will unlock extra features!

Unlock extra features!

Create a FREE Tutor.com account.

Already have an account? Sign in here.

First name:

Email address:

Password:

Confirm password:

Date of Birth:

Month v Day v Year v

a lagres to the Terms of Use.

Create Account

Create Account

Create Account

No thanks. Ill create a FREE account later.

Do not show this page to me again.

Getting help is easy!

Just choose the topic and subject you need help with, then select **Adult** from the grade level drop-down menu. Enter your question and click **Connect**.

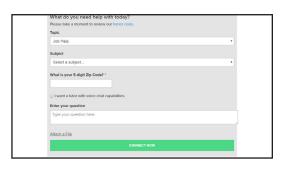

4

Work with your tutor in real-time.

Type to chat with your tutor in the online classroom. Your tutor can help you use the interactive whiteboard to write out a problem, create an outline, and more. You can also easily upload documents or share websites with your tutor.

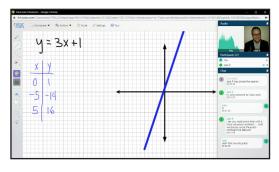

Not ready to connect with a tutor?

Use our self-study resources!

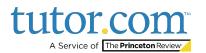

## Resources Available in the Tutor.com Learning Suite

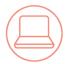

#### Easily share documents or websites.

Easily send a file to your tutor in the virtual classroom by clicking **Share File**. The tutor will open the document on the whiteboard so that you can both view it together. Tutors can also open websites for shared viewing in the classroom.

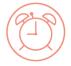

#### Upload your assignment and get feedback within 24 hours.

Get expert help from a tutor without attending a real-time session. Use our **Drop-Off Review** service to upload your resume, writing assignment, or math question and get detailed feedback and explanations within 24 hours. You'll find the completed tutor review under **My Sessions**.

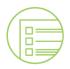

#### Take practice quizzes.

Assess your knowledge level and practice for upcoming tests in any of hundreds of different areas. Take the quiz and review your results, then retrieve helpful resources or connect with a tutor to discuss any missed questions.

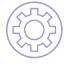

### Access resources through SkillsCenter.

Need help outside of live tutoring hours? Use the **SkillsCenter Resource Library** to find instructional videos, previous Tutor.com sessions, informational websites, practice tests, sample resumes, and thousands of other online resources from education experts.

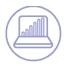

### Review past sessions, saved files, and more.

Click on the **My Account** link at the top of your Tutor.com page to review your work, retrieve a saved file, pick up your Drop-Off Review results, or see a list of tutors that you've marked as "favorites."

# Get the help and resources you need.

**Access Tutor.com through your library today!** 

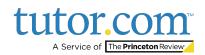